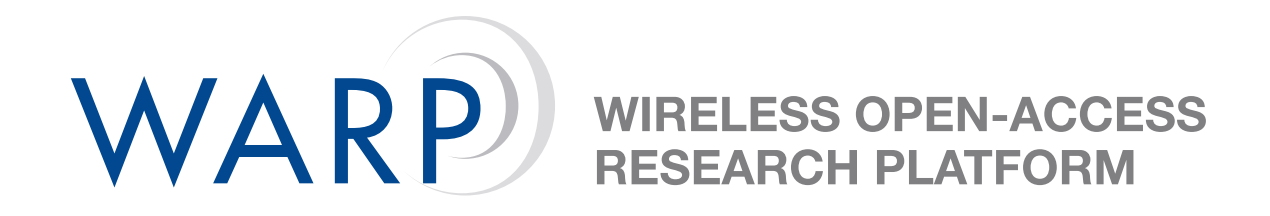

# **Building a Sinusoid Generator**

Chris Hunter, Siddharth Gupta, & Patrick Murphy

Rice University WARP Project

Document Revision 1

December 17, 2008

#### **1 Introduction**

The goal of this lab exercise is to test a simple model in hardware. The model should be built in System Generator by following the tutorial at:

[http://warp.rice.edu/svn/WARP/Documentation/Tutorials/Custom](http://warp.rice.edu/svn/WARP/Documentation/Tutorials/Custom_Peripherals/html/Custom_Peripherals.html) Peripherals/html/Custom Peripherals.html

The purpose of this document is to step through the integration of this peripheral with WARP platform support packages in Xilinx Platform Studio. When complete, the design will output a sine and cosine via the WARP analog board. The frequency of these sinusoids will be configurable in real time via WARP's serial port.

## **2 Integrating the Transmitter Model**

We have provided a pre-built project in Xilinx Platform Studio for this exercise. You can download this project here: [http://cmclab.rice.edu/433/demos/warpDDSExample.zip.](http://cmclab.rice.edu/433/demos/warpDDSExample.zip) **Note: Make sure to unzip this folder in a path that contains no spaces**. This project contains some relevant pieces of the WARP Platform Support Packages along with a pre-made software project to exercise the model you built using the tutorial.

- 1. Copy the ddsexample\_plbw\_v1\_00\_a pcore from the tutorial netlist folder into the \pcores\ folder of the XPS project.
- 2. Open Xilinx Platform Studio. When prompted, select **Open a recent project**, click OK, then navigate to the system.xmp file.
- 3. Click the **IP Catalog** tab on the left of the screen, and expand the **Project Local pcores / USER** category.
- 4. Double-click the **ddsexample**\_**plbw** core and click 'Yes'.
- 5. Click the **Bus Interface** button in the middle of the screen and look for the **ddsexample**\_**plbw** core in the list of included peripherals. Expand the core's entry and click the hollow yellow circle to attach the core to the PLB.
- 6. Switch to the **Ports** view and scroll down to the **ddsexample**\_**plbw** entry. Expand the entry. You'll see two ports that are relevant to this exercise: **analog4**\_**dac1a** and **analog4**\_**dac1b**. These ports represent the two DAC blocks in the System Generator model. For each port, click its drop-down list and choose New Connection. This will create a new net for each port. Leave the other ports unconnected.
- 7. Scroll to the **analog**\_**bridge**\_**slot**\_**4** core and expand its entry. Scroll down the list of ports to **user**\_**DAC1**\_**A** and **user**\_**DAC1**\_**B**. In the drop-down list for each, select the corresponding new net created in the previous step. By choosing these nets, you're connecting the outputs of the transmitter model to the FPGA pins mapped to the analog board's D/A converters.
- 8. When complete, your ports list should look like those shown in Figure [1.](#page-2-0)
- 9. Switch to the **Addresses** view and click **Generate Addresses**. When this process finishes, the **ddsexample**\_**plbw** core will have an automatically assigned base address.
- 10. Choose Hardware  $\rightarrow$  Generate Bitstream to begin the hardware implementation process. This step will take 10-15 minutes. While it's running, you can look through the software project (described in the next section).

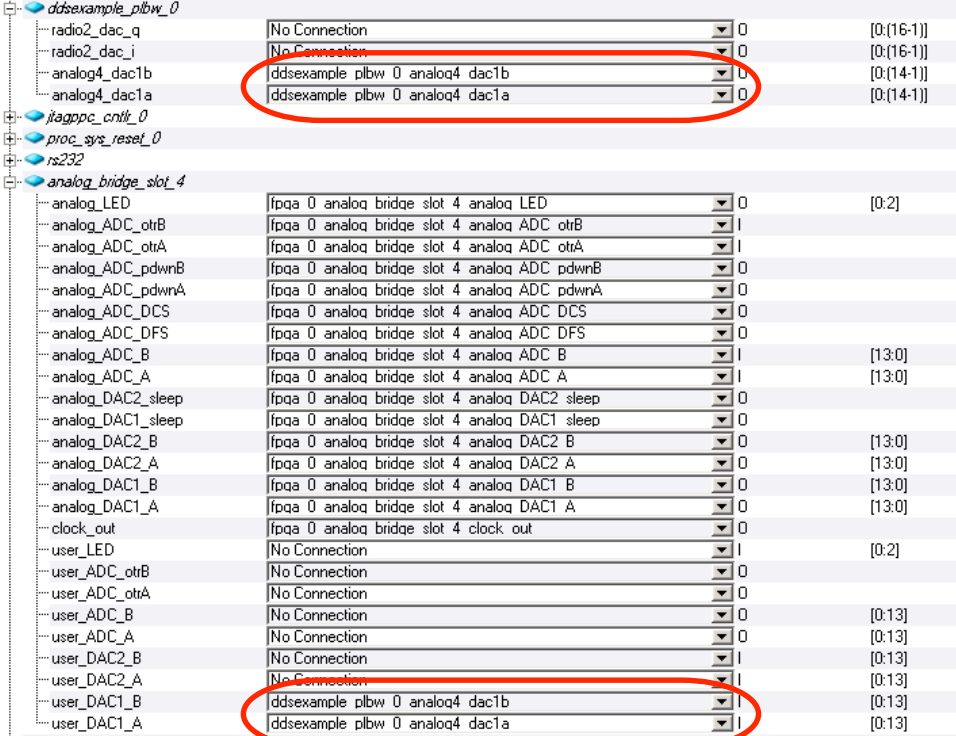

<span id="page-2-0"></span>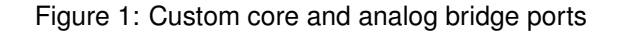

#### **3 Driving the System from Software**

- 1. We have provided a software project which writes a suitable value to the "phaseInc" register of the **ddsexample**\_**plbw** core. Additionally, it configures the serial port to allow user input to change the frequency of the sinusoid in real time.
- 2. Switch to the **Applications** tab on the left of the screen. Expand the Sources list and doubleclick the one file entry.
- 3. Look through the C code to understand how the serial port is used. Scroll down in the code and look for the lines which read and write the "phaseInc" register in the model. These lines start with XIo\_In32 and XIo\_Out32 respectively. Notice the first argument in these function calls: PHASEINC. This is a shorthand for XPAR\_DDSEXAMPLE\_PLBWP\_0\_MEMMAP\_PHASEINC, which itself represents the memory address of the register in the model. The tools creates this constant automatically. The second argument of the write function is the value that gets written to the register.

**WIRELESS OPEN-ACCESS<br>RESEARCH PLATFORM** 

WARP

## **4 Testing the Design in Hardware**

- 1. Make sure your WARP FPGA board is connected to power and USB.
- 2. Launch TeraTermPro and open the COM port associated with the serial connection. Set the baud rate to 57600 in Setup  $\rightarrow$  Serial Port...
- 3. In XPS, Choose Device Configuration  $\rightarrow$  Download Bitstream. This will compile any code changes and update the FPGA programming file. It will then download that programming file to the board.
- 4. Press the "Autoset" button on the oscilloscope to get the settings in the ballpark of what we want. The result should be something like Figure [2.](#page-3-0)

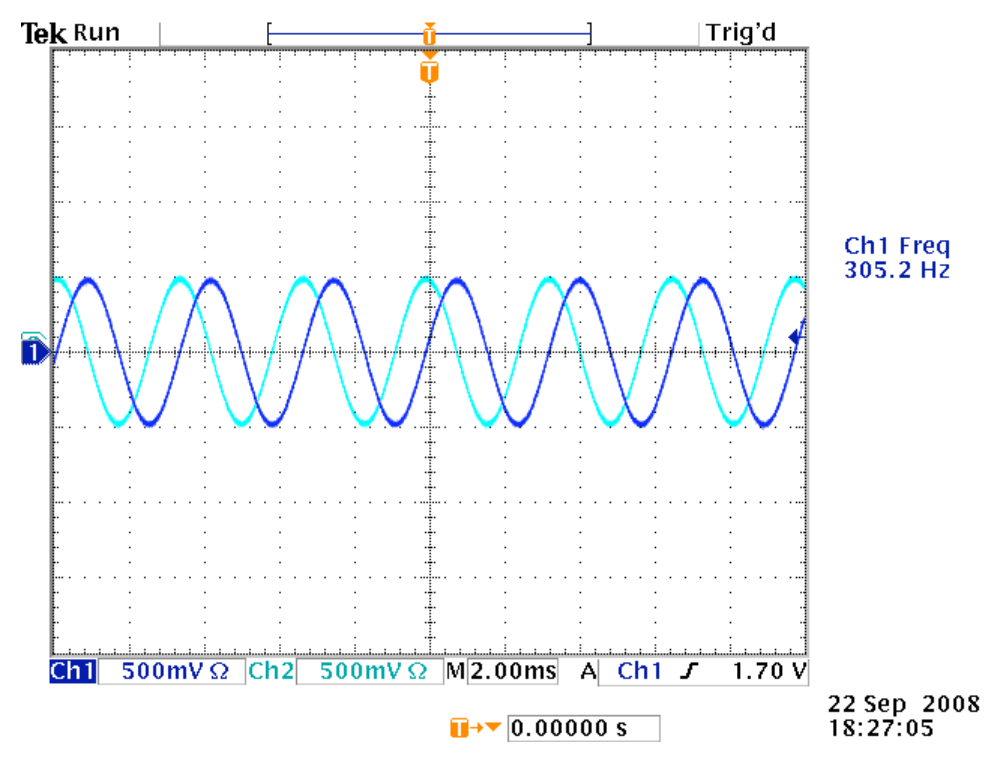

<span id="page-3-0"></span>Figure 2: Oscilloscope Output

5. If everything works, the terminal will display "\*\*\*\*\*\*WARP DDS EXAMPLE\*\*\*\*\*\*\*." At this point, pressing the "1" key on the keyboard will increase the phase increment by a factor of two. Pressing the "q" key will decrease the phase increment by a factor of two.

**WIRELESS OPEN-ACCESS** 

RESEARCH PLATFORM

WARP